## **Submitting availability using MyFLC app**

- 1. Click on availability in the menu.
- 2. Select "Use Blank Calendar"
- 3. Click on "Clear All"

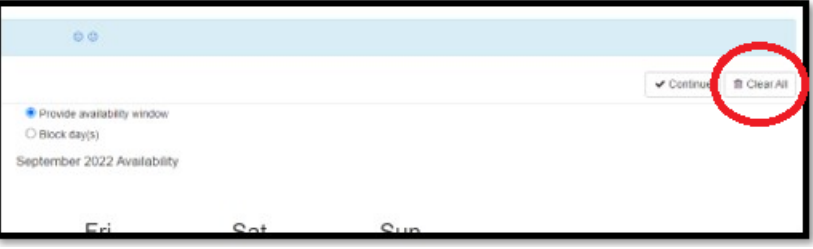

4. Please make sure to adjust view % by pressing Ctrl+ or Ctrl- until the dates match the days

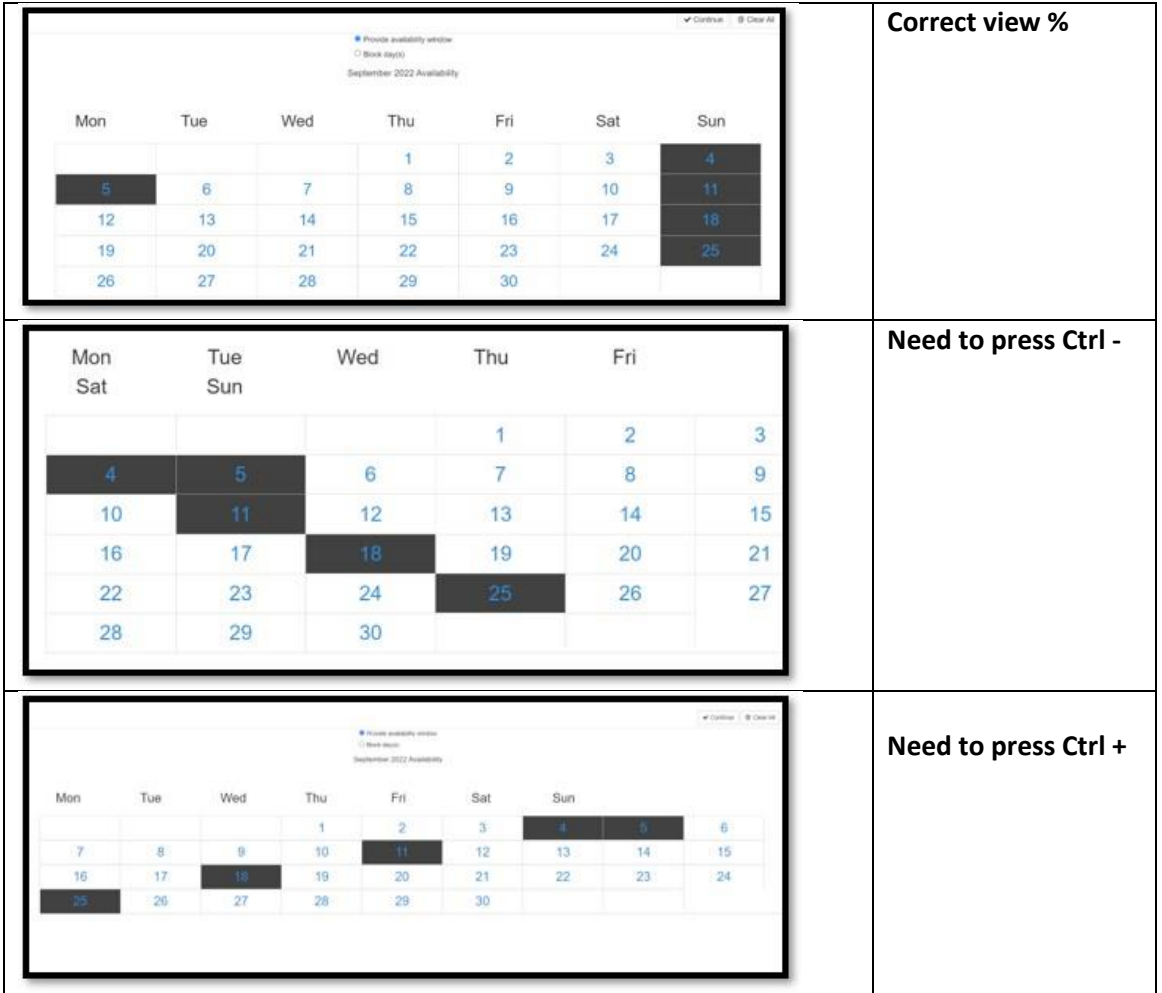

5. Select the radio button next to "Block Day(s)" and then click on the days you want to block. When your child is not available for sessions.

6. Select the top radio button "Provide availability window", then select one of the days that your child can attend on. A window will show with selection buttons to enter "Earliest start time" and "Latest finish time". Please select then press register.

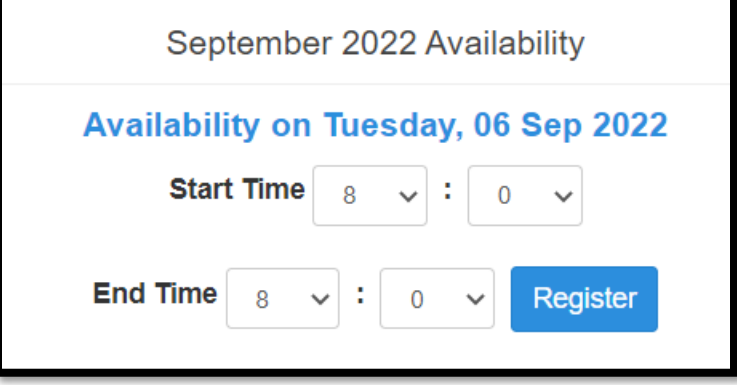

NOTE: You may only select availability windows greater or equal to 2 hours, so if you select 8:00- 9:00, the system will notify you to enter at least 2 hrs difference bet start and finish.

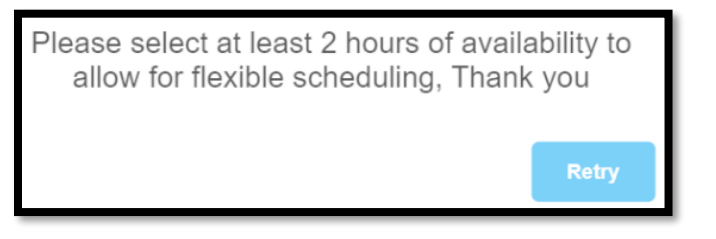

7. You will be asked if you wish to copy this same availability to other days in the month. If yes, please select yes and select all other days that have the same availability.

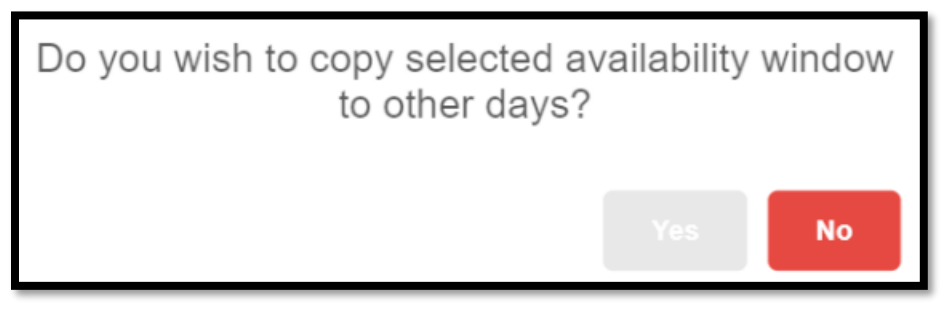

8. When done, click on "Done Copying" button

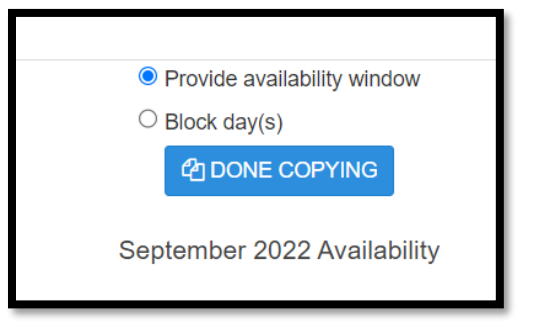

- 9. If no, then select another day and enter the availability on that day.
- 10. Repeat above steps to account for all days of the month. Do not leave any un-accounted-for days.
- 11. When done press "Continue"

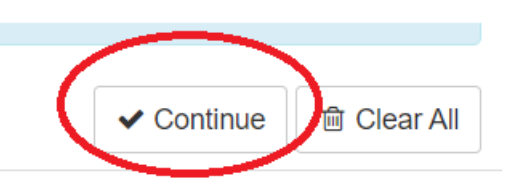

12. A drop down will show to add notes.

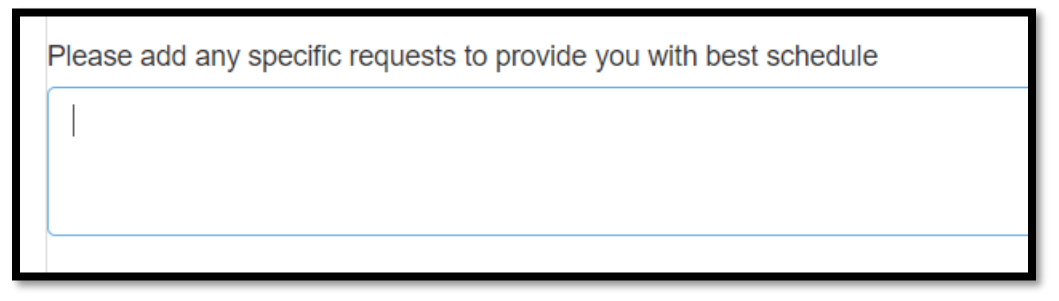

13. Please enter any information you wish to include. If none, please enter any text as this is a mandatory field. **If no text is entered, you will get a false "Successful submission" message**. Followed by an error message reading: "Message Body empty" **This means that no email was sent to FLC scheduling.**

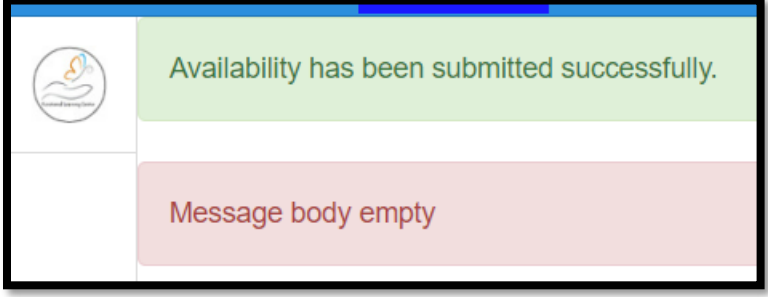

14. On a successful submission, you will receive an email confirmation of submission.

**Thank you**